## smarthub

## **How To**

### **Install SmartHub on your iPhone iDEN** iOS

#### **Overview**

With the SmartHub mobile App, you can receive notifications from your SmartHub provider, pay your bills, report problems with your service, and contact your provider, all from your iPhone.

Getting started is easy – you just need to install the app and log in. It's that simple.

#### Install SmartHub

1. On your iPhone, tap the **App Store icon** to access the App Store.

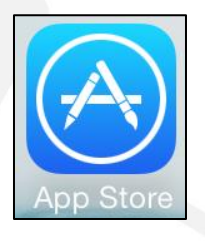

N M

 $\left\langle \chi \right\rangle$ 

**Search** 

2. Tap the **Search** button at the bottom of the screen.

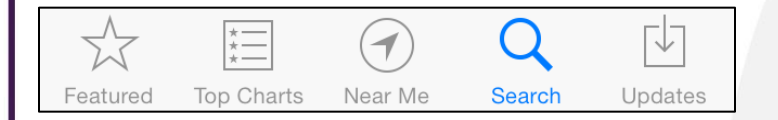

*The Search field appears at the top of the screen. (Previous search results may also display.)* 

- 3. Type "smarthub" into the Search criteria field.
- 4. Tap the **Search** button on the onscreen keyboard.

*Search results appear with SmartHub from National Information Solutions Cooperative listed first.*

- 5. Tap the **Free** button for SmartHub.
- 6. Tap the **Install** button.

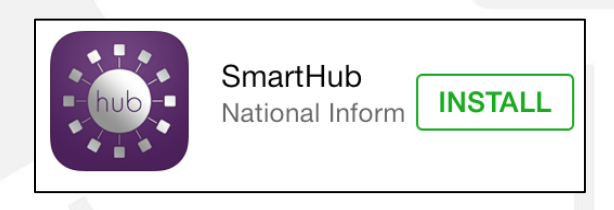

7. Enter your Apple ID password to confirm installation.

*SmartHub installs on your device.* 

8. Once SmartHub has finished installing, tap the **Open** button, or the **SmartHub app icon** from your home screen to begin using SmartHub.

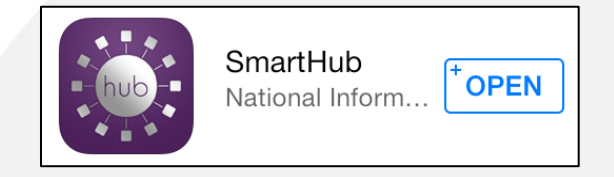

*SmartHub opens to an initial launch screen.*

9. Tap the appropriate button to search for your provider by either GPS location or name. Enter any information required.

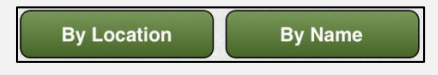

*Search results appear.*

- 10. Tap your provider's name on the list presented.
- 11. Tap the **Confirm** button to confirm your choice of provider.

*The SmartHub login screen appears.*

12. Sign in using your existing online username and password you have with your provider, or tap the **New User** button to set up access as a new SmartHub user.

SmartHub is a registered trademark of National Information Solutions Cooperative.

### **How To**

#### The Center of Customer Engagement

#### SmartHub is a registered trademark of National Information Solutions Cooperative.

### To access SmartHub, you need to have an online account

**Install SmartHub on your iPhone <b>install SmartHub** on your iPhone

**New User** 

with your provider. If you do not already have an account, you can create one from within SmartHub. To do so, complete the following:

1. From the SmartHub login screen, tap the **New User** button in the upper right.

Create New Account

smarthub

*The Register screen appears.*

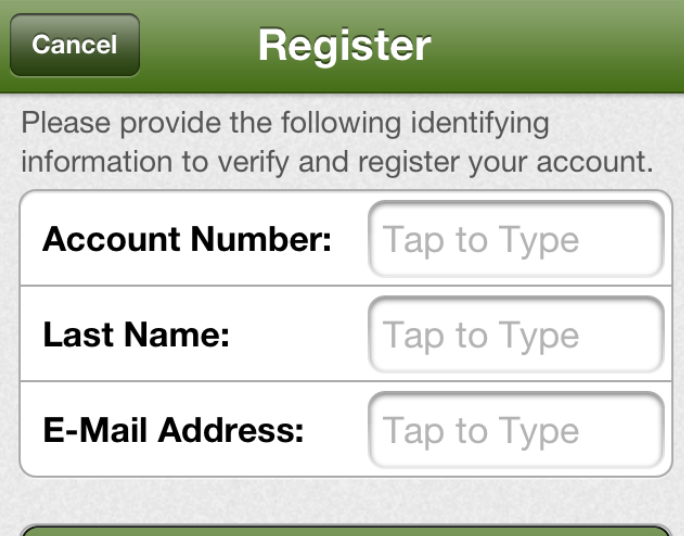

2. Enter your **Account Number** with your provider.

**Register** 

- 3. Tap the **Last Name or Business Name** field and enter that information.
- 4. Enter a valid e-mail address.
- 5. Tap the **Register** button.

*The Security Check screen appears.*

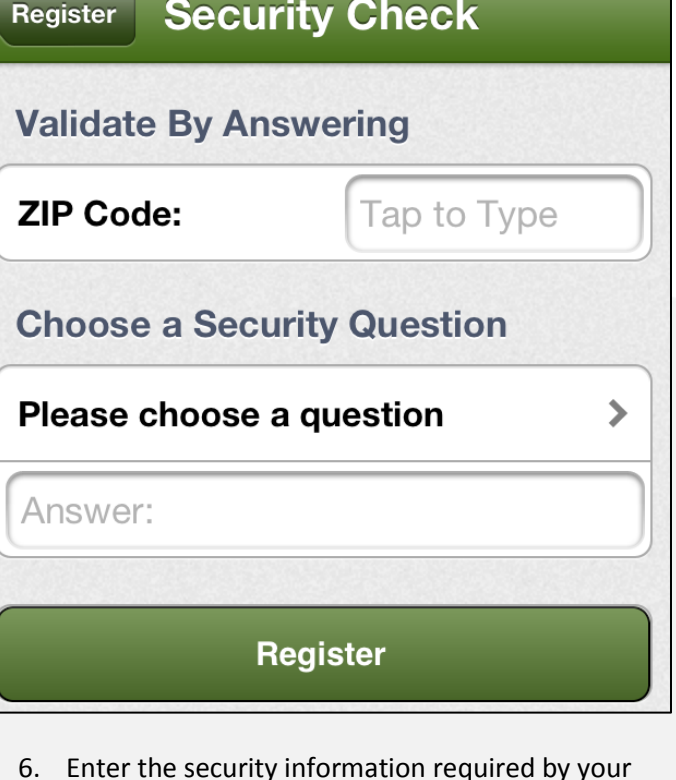

6. Enter the security information required by your provider.

**Note:** Security information may vary. You can be asked for a variety of verification information. Examples include:

- Last bill amount
- **•** Social Security Number
- Birthday (Month and Day)
- Security Question and Answer
- Billing Zip Code
- 7. Tap the **Register** button.

*A Registration Complete alert appears. SmartHub also sends a temporary password to the email address just provided.* 

8. Click **OK**.

# smarthub

#### **Install SmartHub on your iPhone <b>i**OS

9. Check your email and get the temporary password.

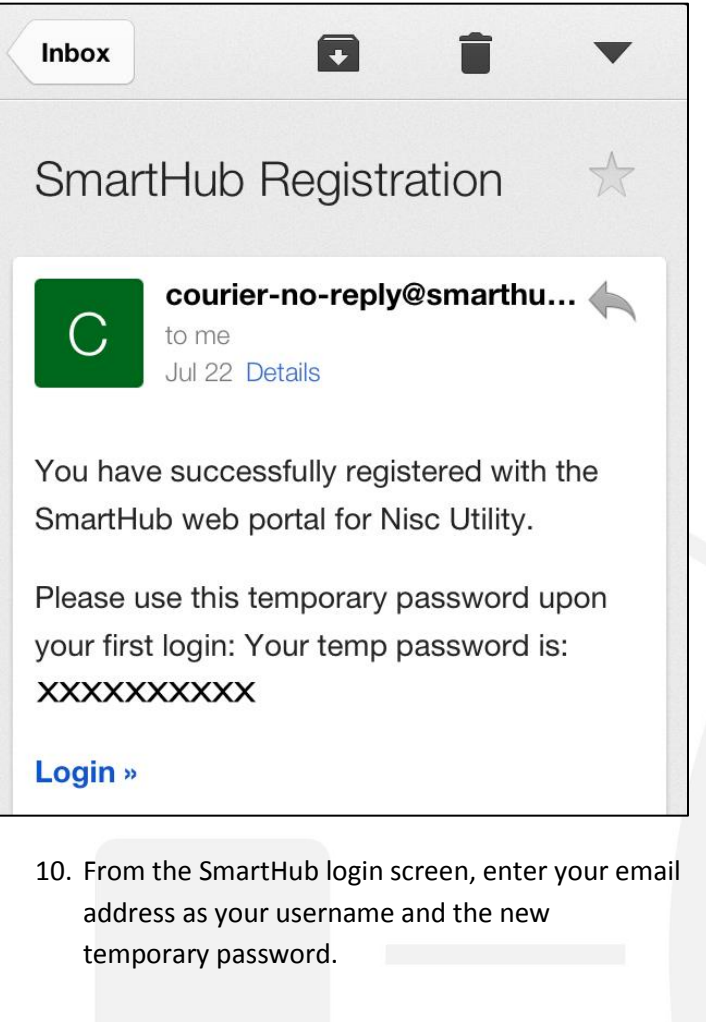

- 11. Click the **Login** button.
- 12. SmartHub opens to the home screen.

SmartHub is a registered trademark of National Information Solutions Cooperative.

**How To**